# **TEAMSNAP INSTALLMENT**<br>
REGISTRATIONS:<br> *N TO PAY REMAINING INSTALLMENTS*

### REGISTRATIONS:

## **TEAMSNAP INSTALLMENT**<br>
REGISTRATIONS:<br>
HOW TO PAY REMAINING INSTALLMENTS<br>
& UPDATE CREDIT CARD & UPDATE CREDIT CARD

- 1. Log into your TeamSnap account on<br>the TeamSnap website (\*Do not<br>use the TeamSnap app.)<br>2. Click on *My Teams & Orgs* Log into your TeamSnap account on<br>the TeamSnap website (\*Do not<br>use the TeamSnap app.)<br>Click on *My Teams & Orgs* Log into your TeamSnap account on<br>the TeamSnap website (\*Do not<br>use the TeamSnap app.)<br>Click on *My Teams & Orgs* 1. Log into your TeamSnap account on<br>the TeamSnap website (\*Do not<br>use the TeamSnap app.)<br>2. Click on *My Teams & Orgs*
- 

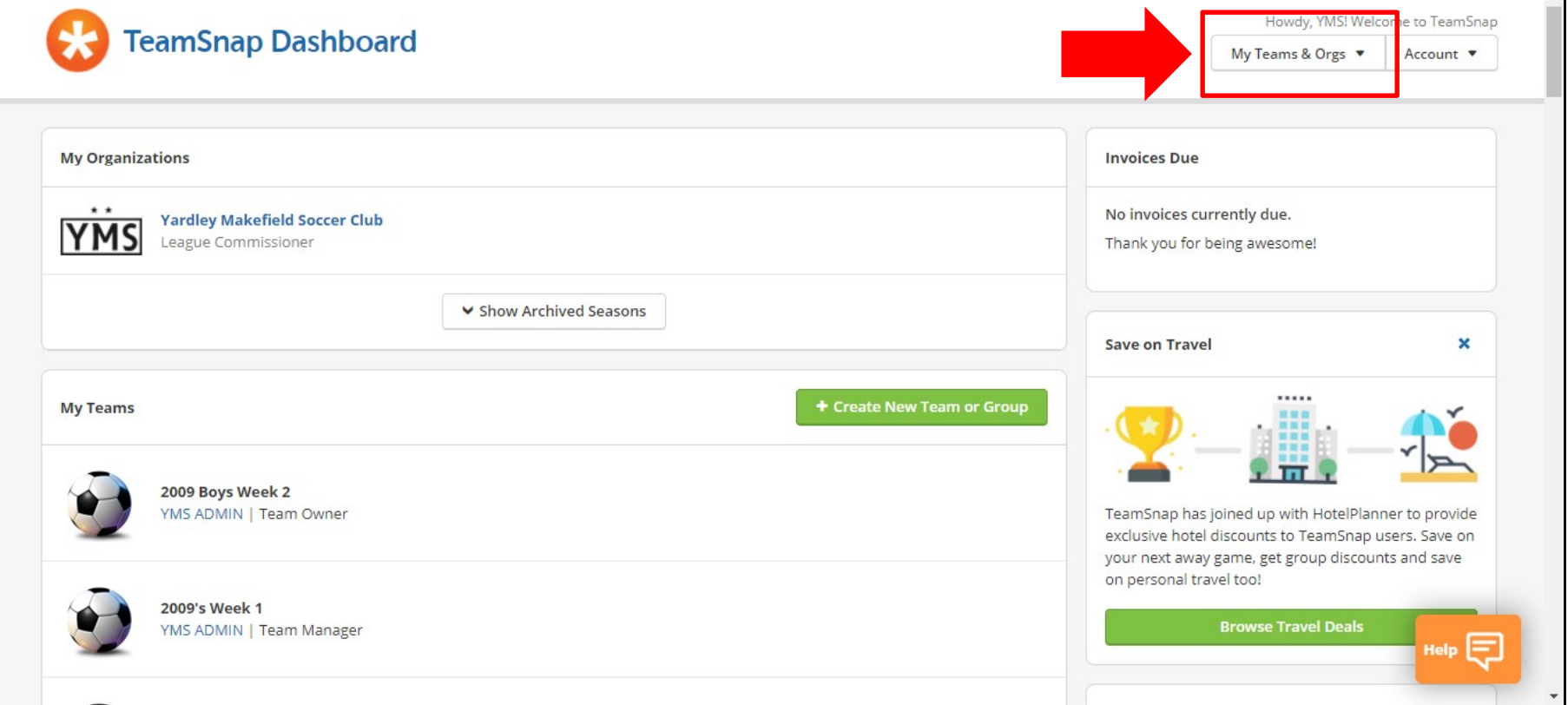

## **TEAMSNAP INSTALLMENT**<br>
REGISTRATIONS:<br> *N TO PAY REMAINING INSTALLMENTS* 3. Click on the § REGISTRATIONS:

## **TEAMSNAP INSTALLMENT**<br>
REGISTRATIONS:<br>
HOW TO PAY REMAINING INSTALLMENTS<br>
& UPDATE CREDIT CARD & UPDATE CREDIT CARD

- 1. Scroll down to the *My Registrations*<br>section<br>2. Find the appropriate registration<br>3. Click on the green *Manage Payments* section
- 
- 1. Scroll down to the *My Registrations*<br>section<br>2. Find the appropriate registration<br>3. Click on the green *Manage Payments*<br>button 3. Scroll down to the *My Registrations*<br>3. Find the appropriate registration<br>3. Click on the green *Manage Payments*<br>button button

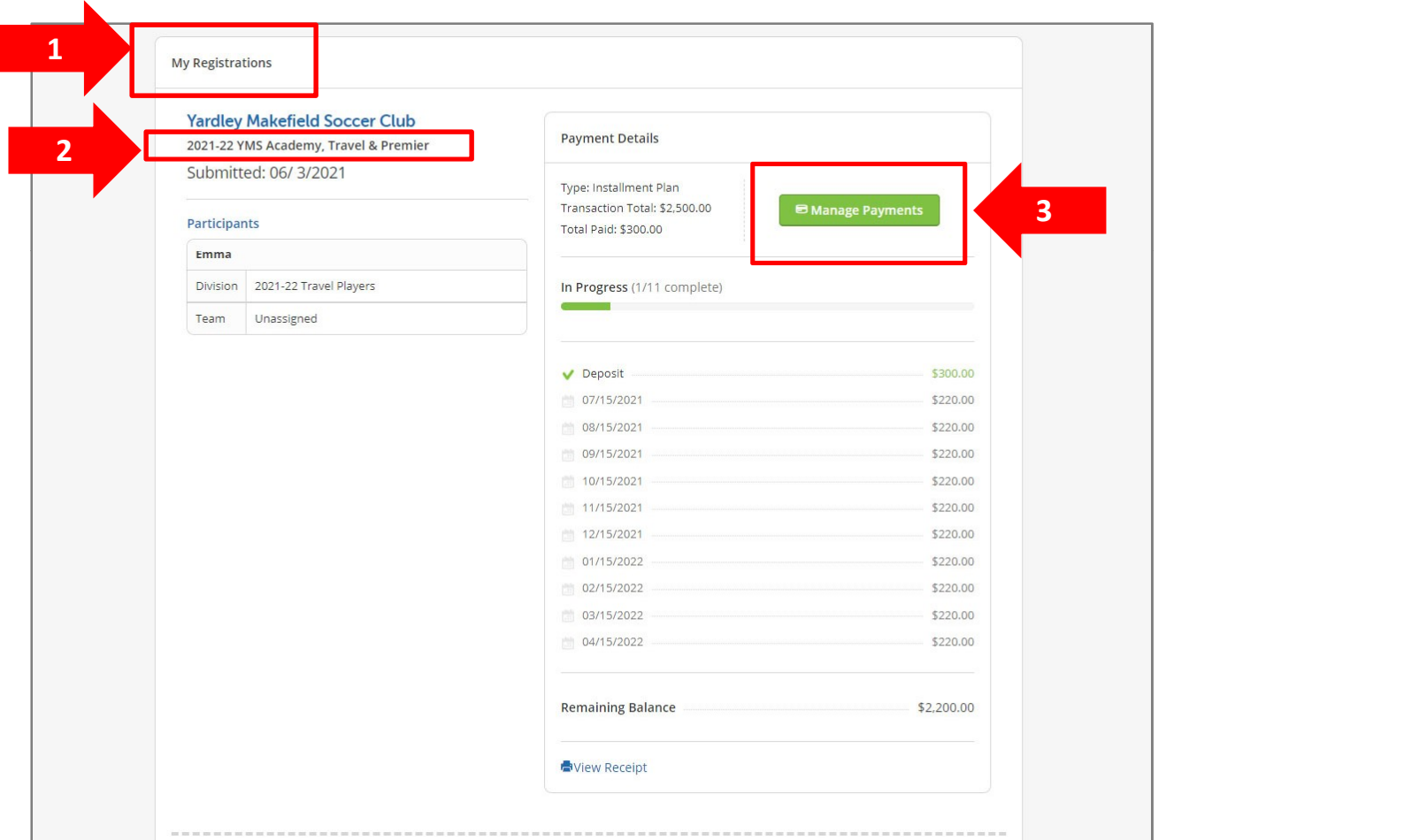

# **TEAMSNAP INSTALLMENT**<br> **REGISTRATIONS:**<br> *N TO PAY REMAINING INSTALLMENTS*

### REGISTRATIONS:

## TEAMSNAP INSTALLMENT<br>
REGISTRATIONS:<br>
HOW TO PAY REMAINING INSTALLMENTS<br>
& UPDATE CREDIT CARD<br>
To update credit card on<br>
Soupdate credit card on<br>
Soupdate credit card on<br>
Soupdate credit card on<br>
Soupdate credit card on<br>
N **& UPDATE CREDIT CARD Solution** to update credit card on the:<br>3. Click on Update your Credit Card

To make payments on future Installments:

- Example 18 and the Unital Select installments you'd like to pay<br>
1. Select installments you'd like to pay<br>
2. Click green Pay Now button<br>
OR Example 18 and the United States of the United States of the Chapter of the Chapter of the Chapter Credit Card<br>2. Click green Pay Now button<br>2. Click gradit card on file:<br>2. Click on Undete your Credit Card
- 

OR

To update credit card on file:

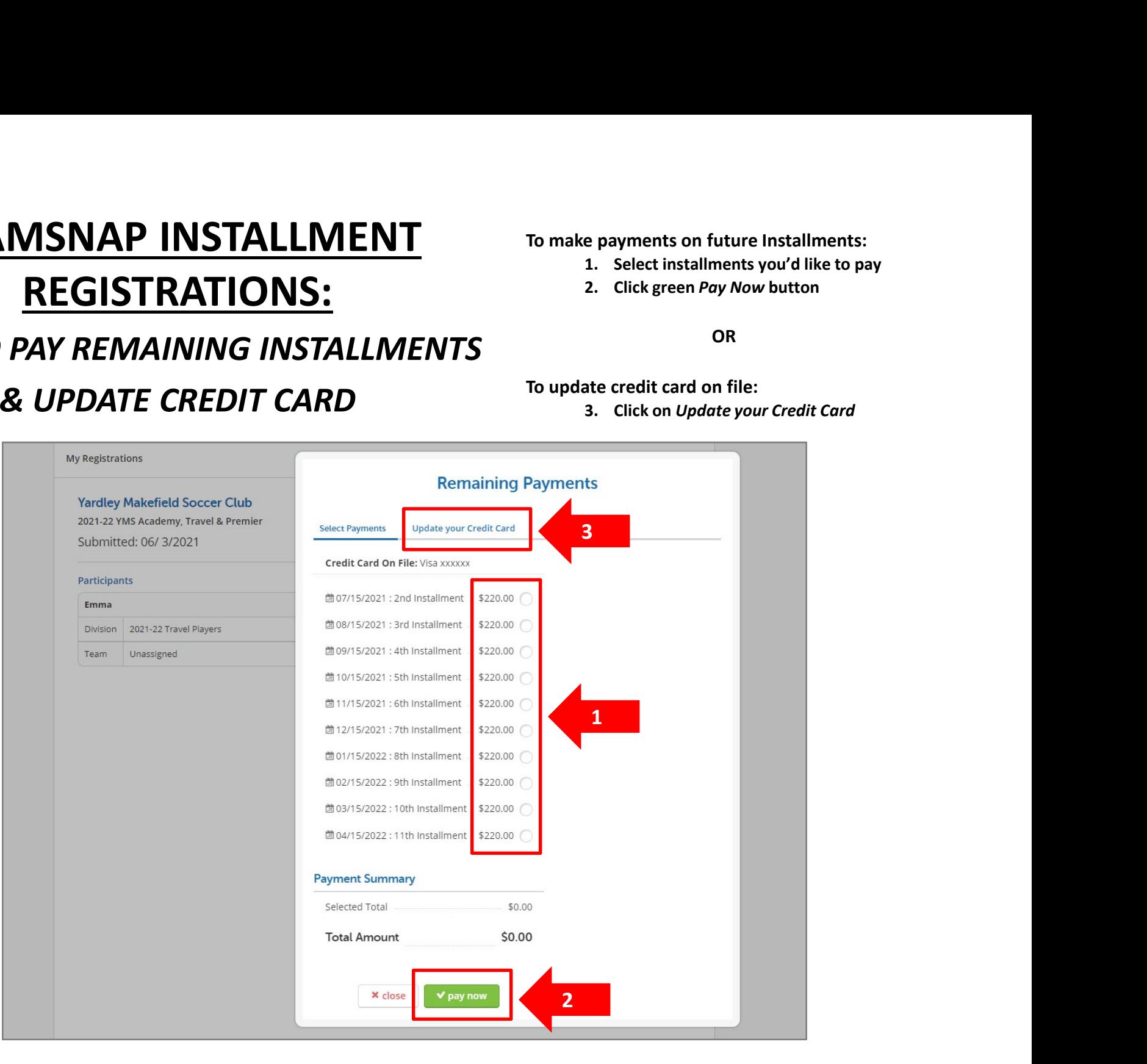

# **TEAMSNAP INSTALLMENT**<br> **REGISTRATIONS:**<br> *N TO PAY REMAINING INSTALLMENTS*<br>
<sup>2. Enter Carcel</sup>

### REGISTRATIONS:

## **TEAMSNAP INSTALLMENT**<br>
REGISTRATIONS:<br>
HOW TO PAY REMAINING INSTALLMENTS<br>
& UPDATE CREDIT CARD<br>
REGISTRATIONS:<br>
SUPDATE CREDIT CARD<br>
A Click Update **& UPDATE CREDIT CARD** 4. Click Update card

To update credit card on file: To update credit card on file:<br>1. Enter Name On Card<br>2. Enter Card Number<br>3. Enter Expiration Date<br>4. Click *Update card* 

- 
- 
- 
- 

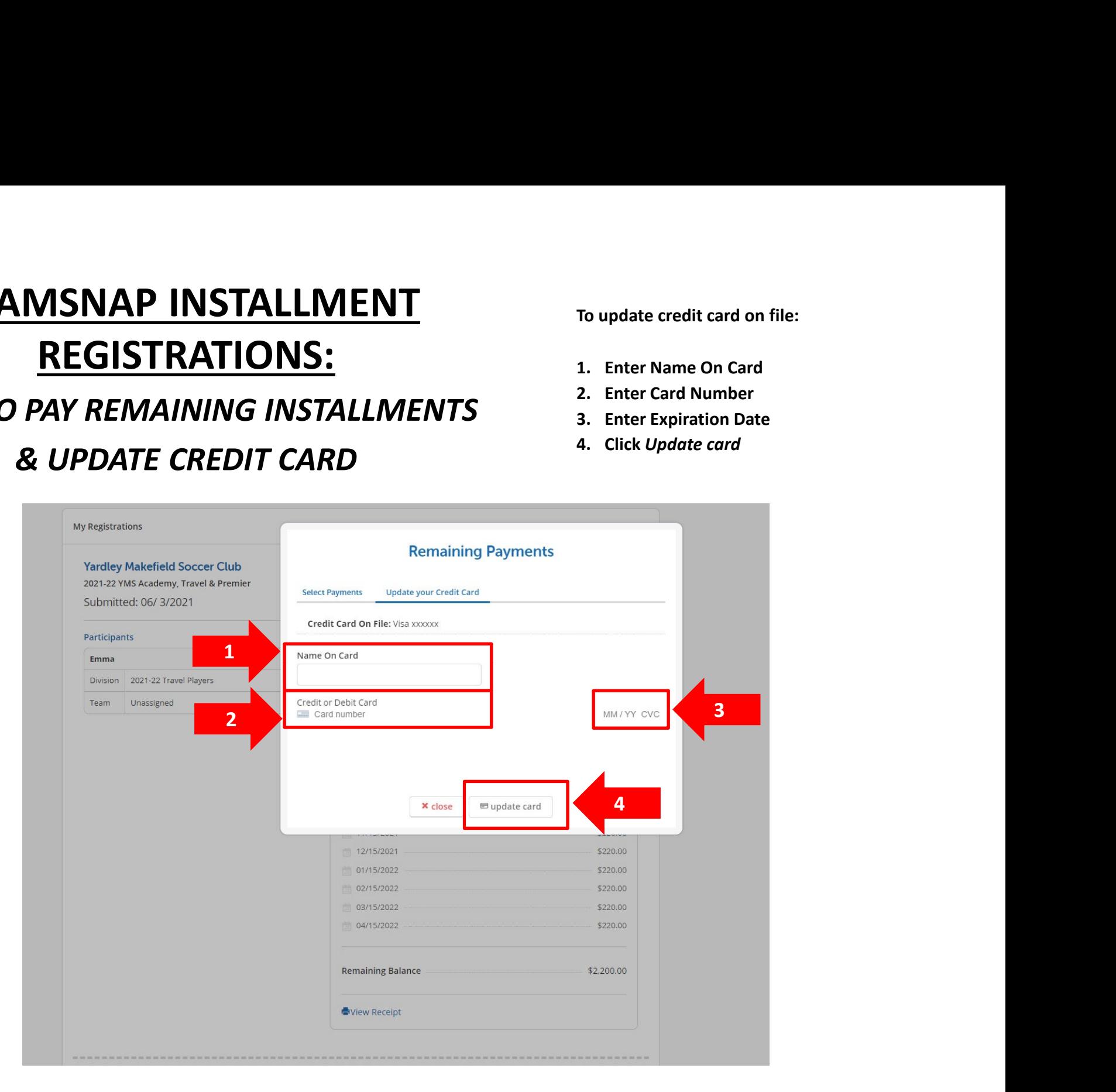